# **Tabs**

# **Overview**

Using the Tab features of the Front end allows managing the content of the working area. In particular, the user can:

- Add tabs into the frames: by selecting from existing tabs or creating the new ones
- Move the tabs (both inside a frame and between different frames of the layout)
- Open the Settings window for the particular type of tab (at the corresponding section of the Settings window)
- Maximize and restore a tab
- Open a tab back at the frame
- Dock a tab at the necessary location of a frame
- Open a tab in a separate browser window or open it in the initial browser window again
- Export the content of the tab's grid
- Scroll the content of the tabs when necessary (vertically/horizontally)
- Close tabs

# **Tab Structure**

The tab structure is comparable to Internet browsers. Each frame of the layout might contain one or several tabs. The necessary tab can be selected by left single click. Selected tab can be seen by the highlighted tab name.

# Hint on hover a tab: <*the tab's name>*

All the features of the tabs are done with the left mouse button; right mouse button is not applied.

A tab containing the plus symbol can be used to open a new tab. Clicking on this plus symbol (New tab) provides several options of the tab types in an overlaid window:

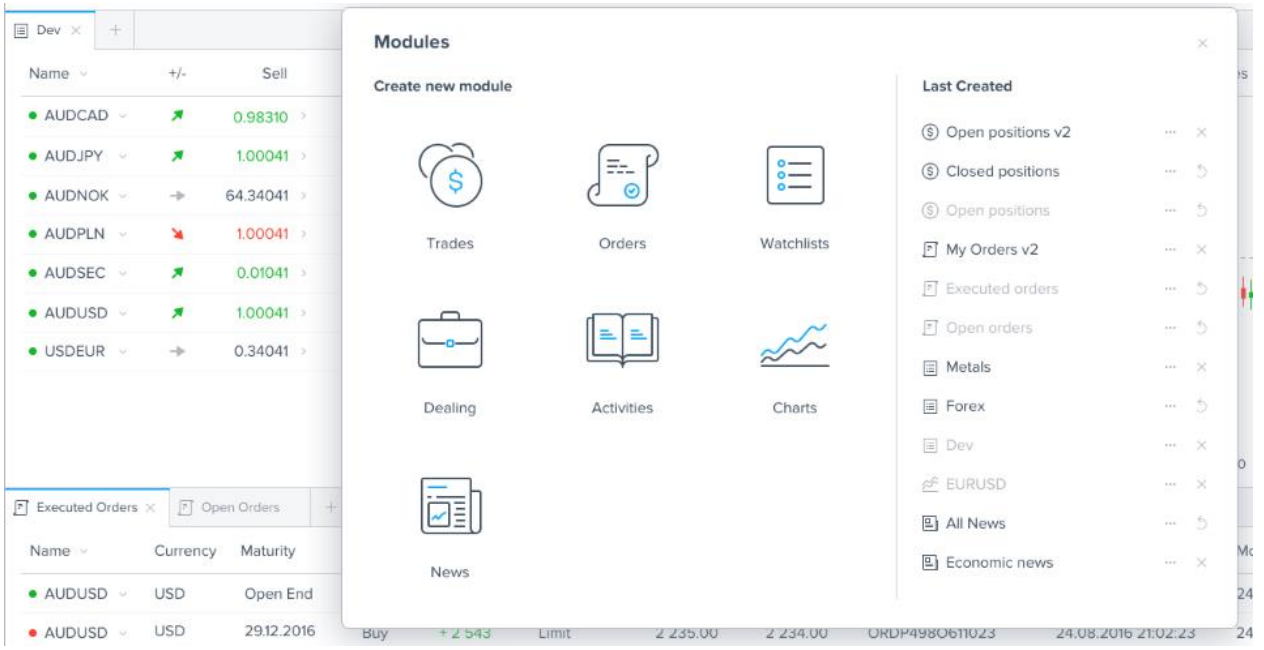

In the right area of this window there are *Last Created* tabs of different types. Those of them which are not already opened are enabled.

The user is allowed to open the content of different modules (positions, orders, watchlists, deal history, etc.) as different tabs within one layout frame. Some features might be available in some of the tabs but not available for the others.

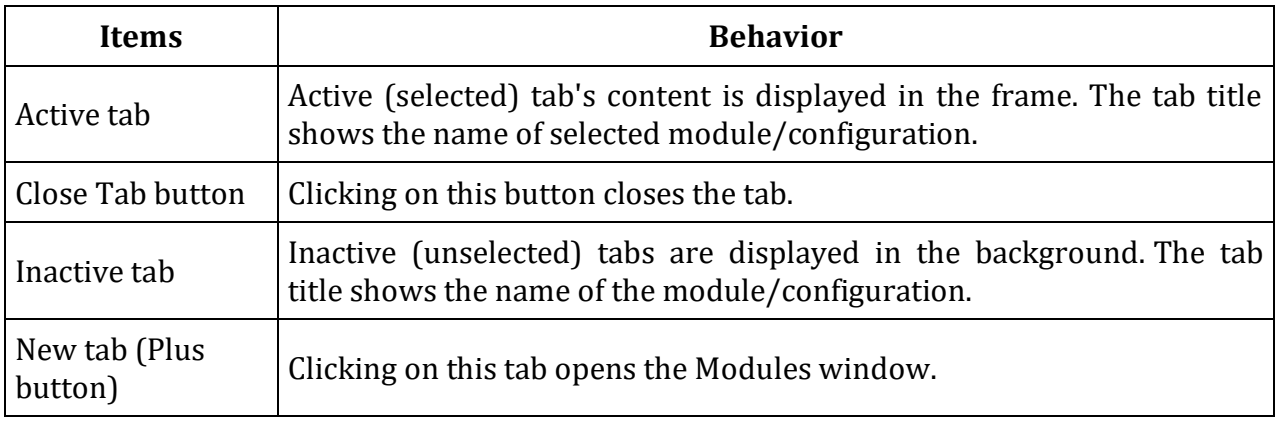

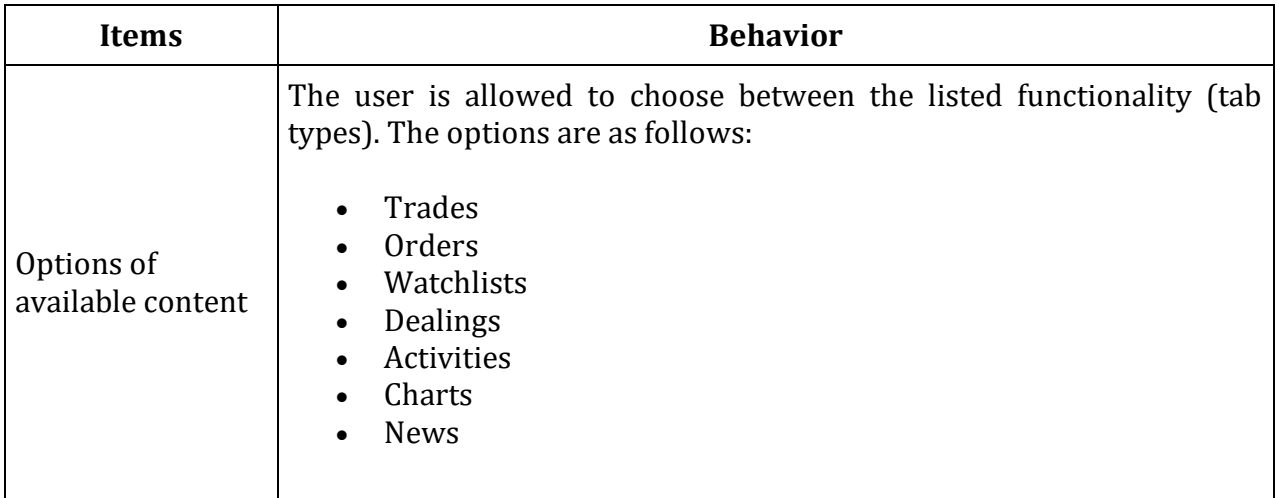

When a tab's content size exceeds the size of the frame (either by height or by width) the scroll appears to help viewing the content (vertical or horizontal respectively). The scroll only shows when the cursor is in the frame area.

# **Adding a New Tab**

Tabs can be added to the frame with the plus button - the *Modules* window will open. The window will propose to select the tab type in *Create new module* area in order to create a new module/configuration or to select an option from the *Last Created* area to open an earlier saved module/configuration.

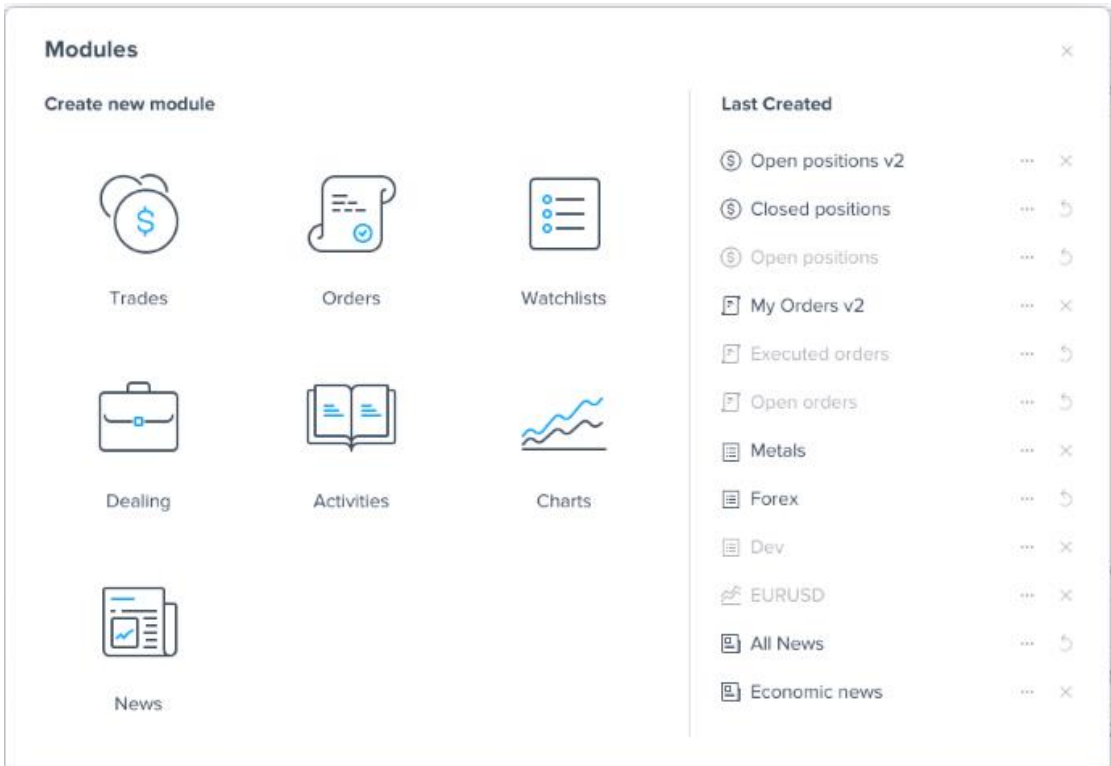

When adding a new tab via selecting an option in the *Create new module* area, the *Settings* window opens in accordance with the module type, giving the possibility to define the parameters for the new module (the Settings window is out of this scope). For the *Watchlist* tab option, the *Instrument Search* window opens (the *Instrument Search* window is out of this scope).

The number of tabs (of each type) the user can create can be limited by the application. For example, the user can have up to 5 Watchlists. When trying to create one more item of this type, the user will get a warning as follows:

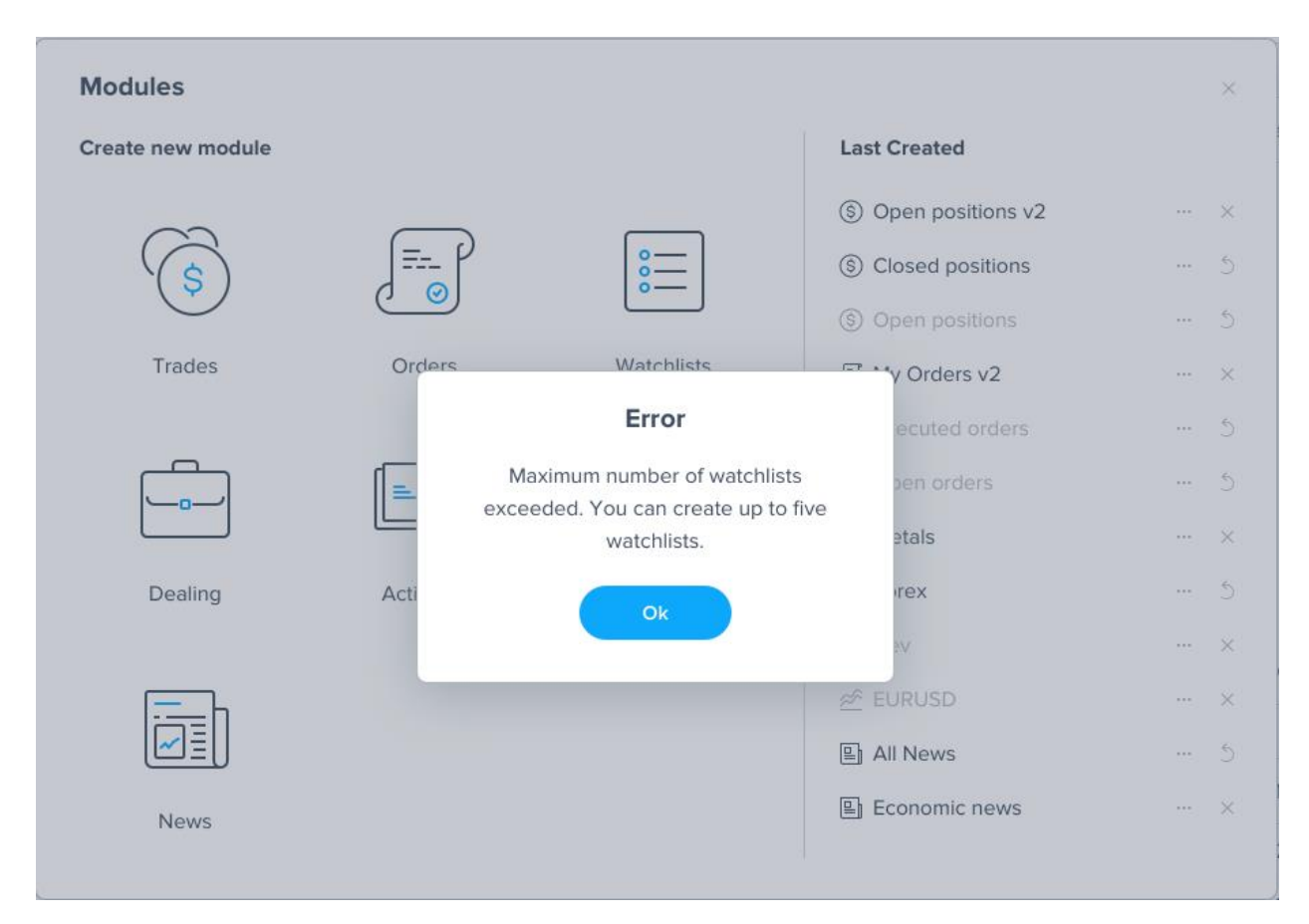

# **Moving, and Closing the Tabs**

The order of the tabs in the panel can be changed by dragging and dropping the selected tab. The application will show which tab is being dragged and where it can be dropped to:

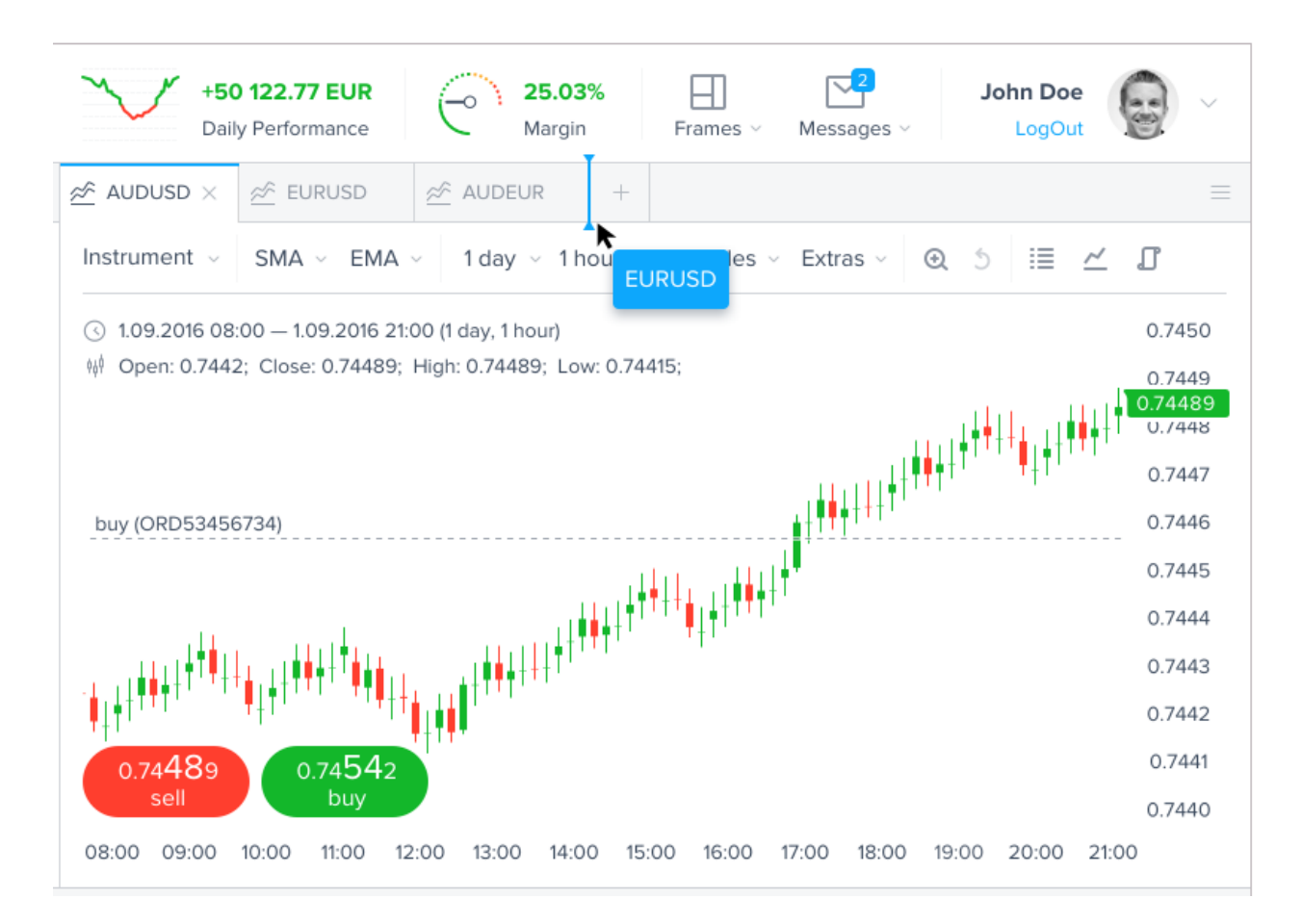

The same way the tabs can be moved from one frame to another.

Also by drag&drop a tab can be moved out of a frame (without pointing a certain place in a tab headers line) and opened in a separate application window. This window has a different menu (see below about the menu commands) and a cross in the right top corner to close the window. Closing the window closes the tab. The window doesn't lock the rest of the screen content and allows drag&drop and resizing.

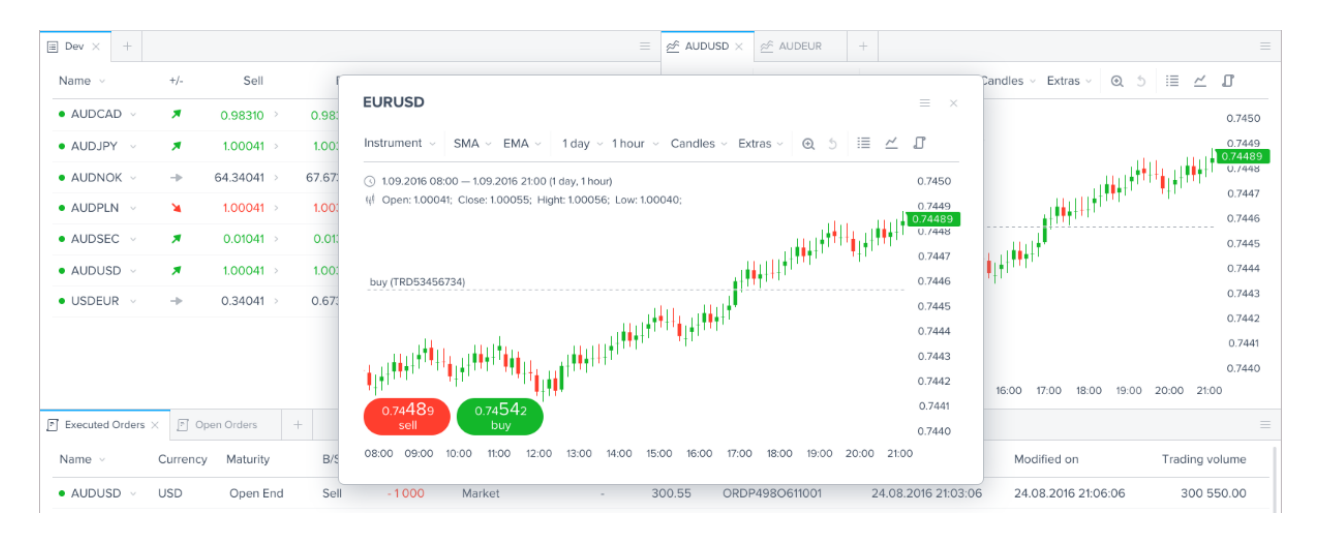

If the only tab is moved out of the frame, this frame gets an empty *New tab*, containing the options to add a new content (see above, *Adding a New Tab*). If the *New Tab* is the only tab in the frame, when moving this tab to a different frame (by drag&drop) the initial frame will still have this tab; so the *New Tab* will be created at the destination frame.

Any of the tabs has a cross to close it. The closed tab will not show, but can be opened later as a saved item (watchlist, open position, chart, etc.) via adding a new tab.

User can close a tab if the frame contains at least two tabs.

# **Tab Menu commands**

The set of Tab menu commands may differ depending on the tab type. Some of the tab menu commands refer to frame/mode.

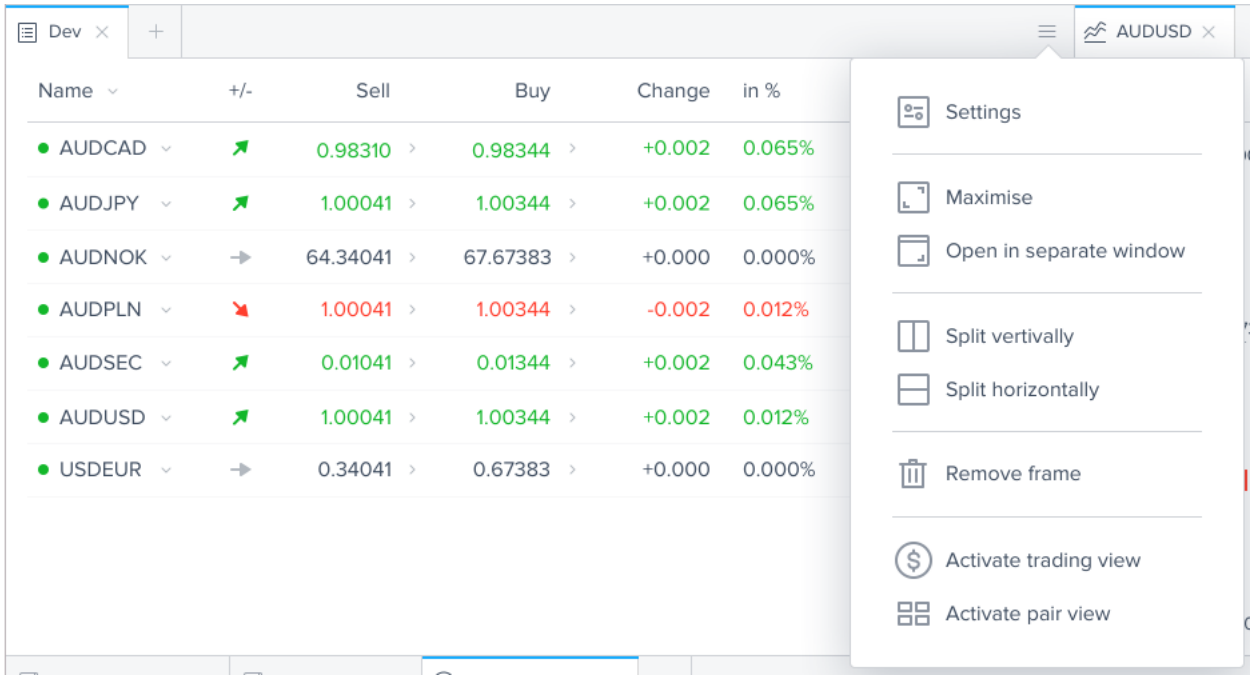

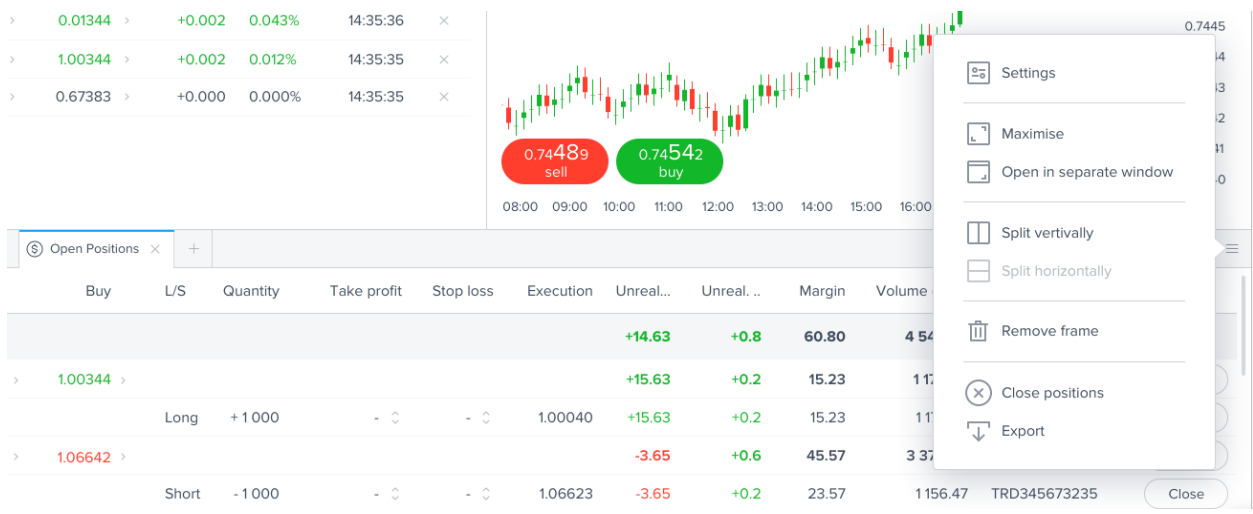

# **Standard Tab View**

# **Settings**

The menu command allows opening the Settings window for the particular tab: the window opens at the respective item under the certain section of the Settings window (respective to the tab type).

The command is available for any tab except for the *New tab*.

# **Open in separate window**

The menu command allows opening a selected tab in a separate browser window. After that a similar behaviour to MS Windows in terms of minimizing, maximizing, closing of windows, etc. via buttons is implemented for such windows.

The command is available for any tab except for the *New tab*.

#### **Maximize**

The menu command allows selected tabs to be maximized.

The command is available for any tab except for the *New tab*.

Maximizing a window does not increase the font size as it remains constant.

# **Export**

Selected windows/tabs allow users to export their content into a MS Excel file. Clicking the *Export* menu command starts the export of the tab grid's data.

# **Maximized/Restored Tab View**

#### **Restore window/Maximize**

The Restore Window command restores the previous size of the tab (the initial size of the tab-in case this is the first use of the Restore window command).

The restored windows can be moved (by drag&drop) and resized; after maximizing the window, clicking on Restore Window command will return the window to the last previous state.

The Maximize menu command allows the tab window to be maximized.

# **Settings**

The menu command allows opening the Settings window for the particular tab: the window opens at the respective item under the certain section of the Settings window (respective to the tab type).

#### **Open in separate window**

The menu command allows opening the tab window in a separate browser window.

#### **Open in frame**

The menu command allows placing the tab back in the frame it was opened from; or at another (first available) frame - in case the initial one has been removed.

The command places the tab at the last position inside the frame and leaves it selected/active.

#### **Export**

The menu command exports the tab grid's content of the respective tab window as an Excel file.

# **Separate Browser Window View**

#### **Open in main window**

The menu command allows opening the tab in a separate application window (like if it has been moved out of the frame).

# **Open in frame**

The menu command allows placing the tab from an additional bowser window back at the frame it was opened from; or at another (first available) frame - in case the initial one has been removed.

The command places the tab at the last position inside the frame and leaves it selected/active.

# **Docking of Windows**

Front end provides the docking possibility for the tab windows. The user is able to move windows (if the tabs have been maximized and restored) to the necessary position in a certain layout frame.

The window is resized automatically according to the layout frame once it is moved into a certain place at the layout so that it fits into place.

# **Functional Specifications**

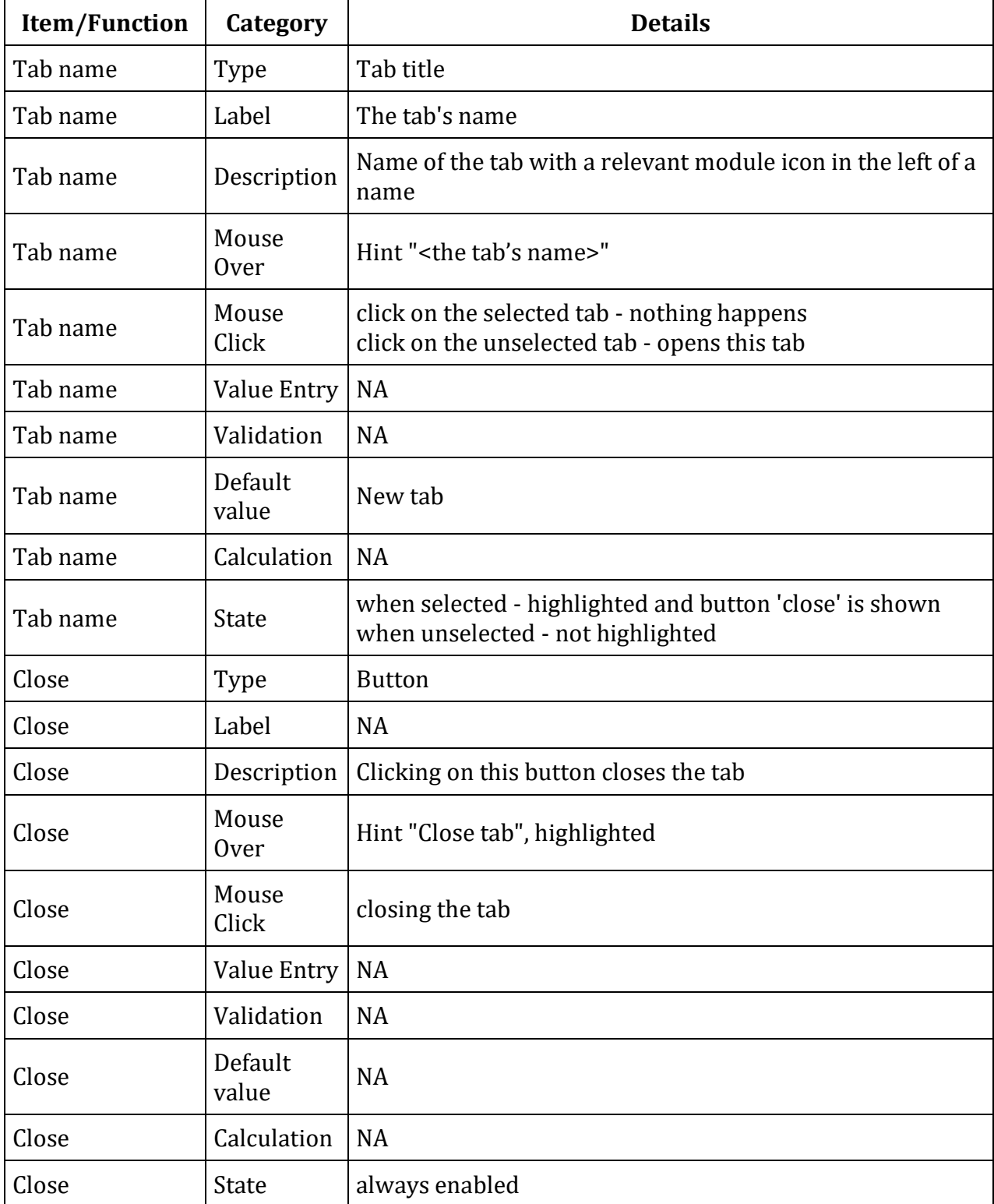

Please find the details on the required features in the table below.

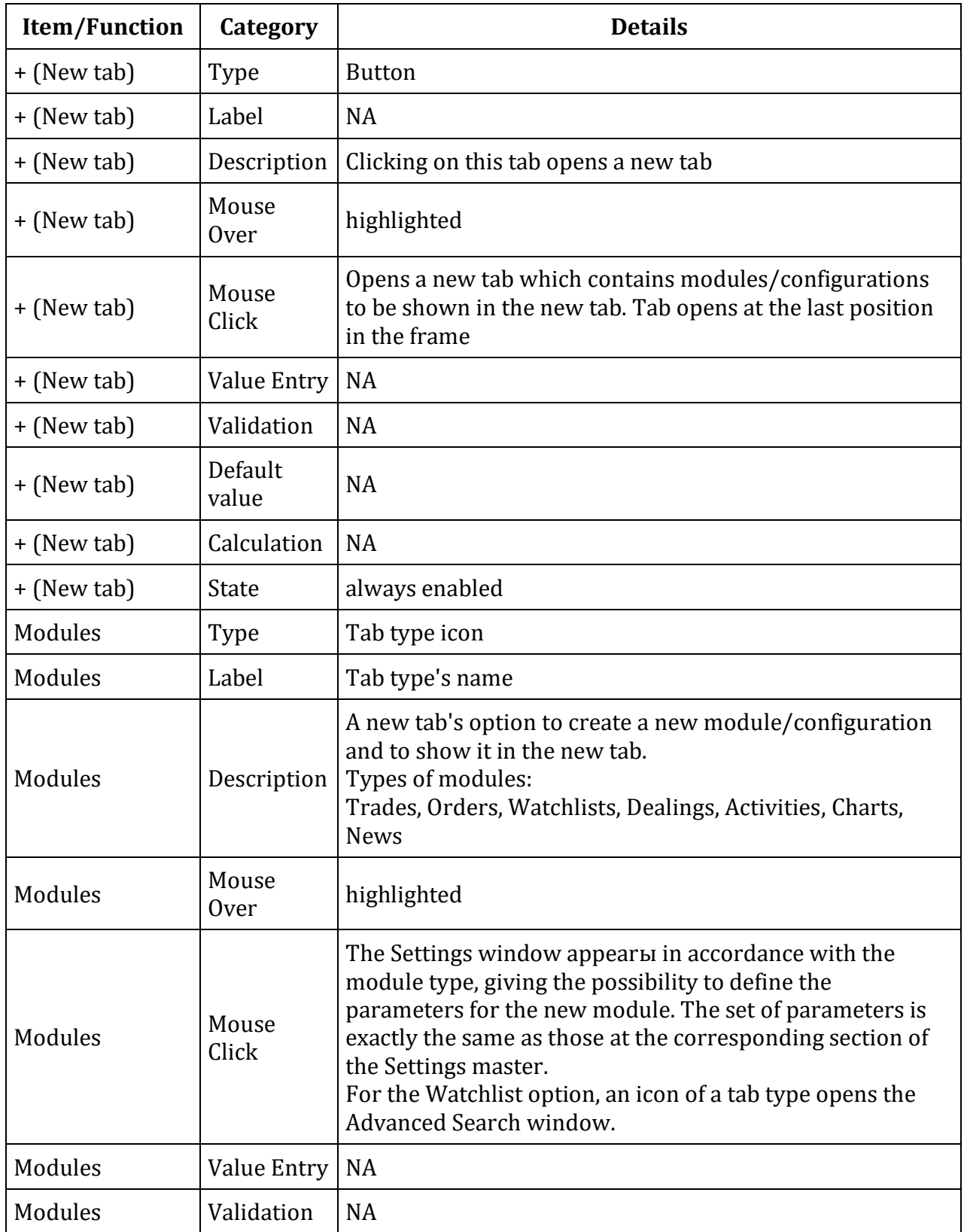

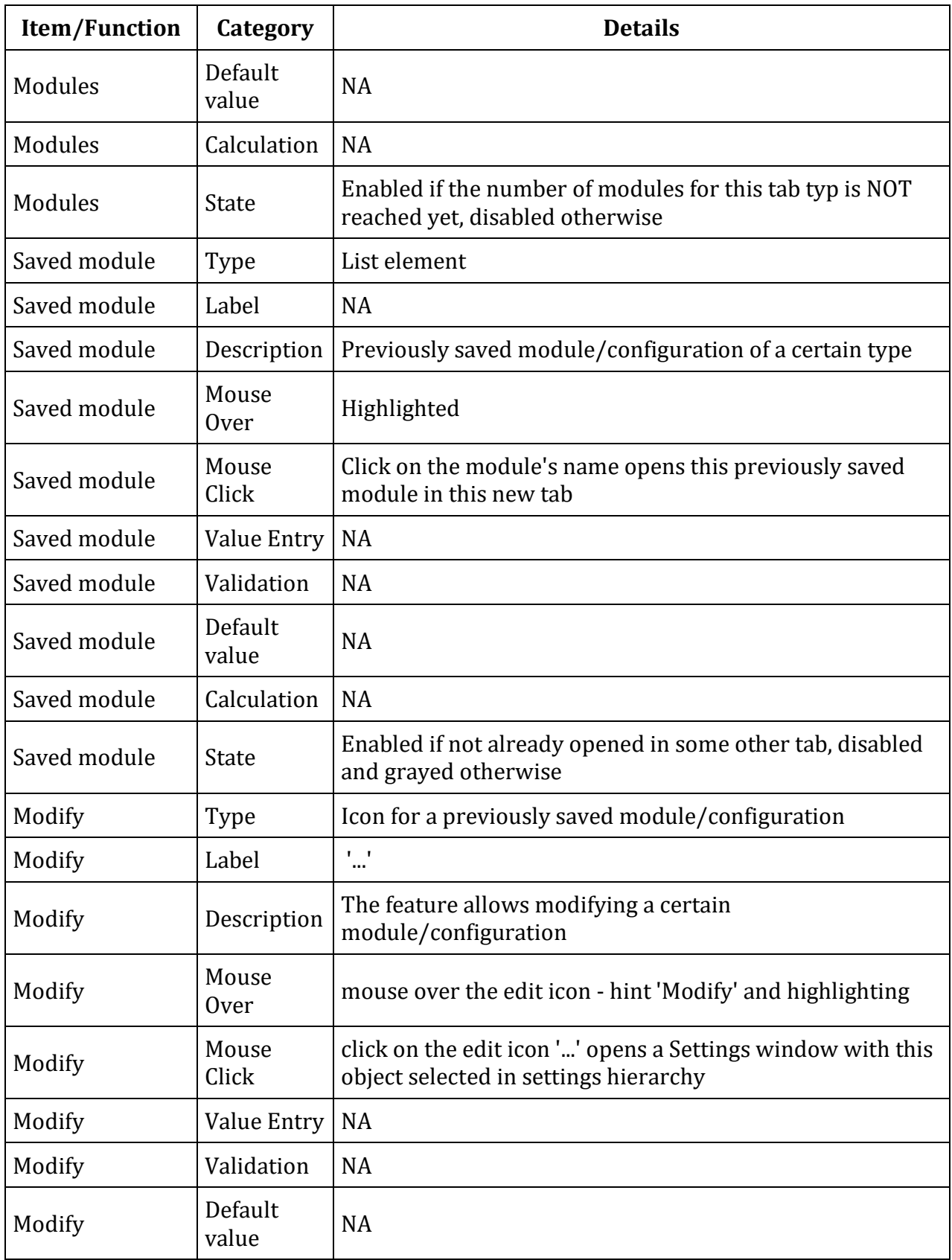

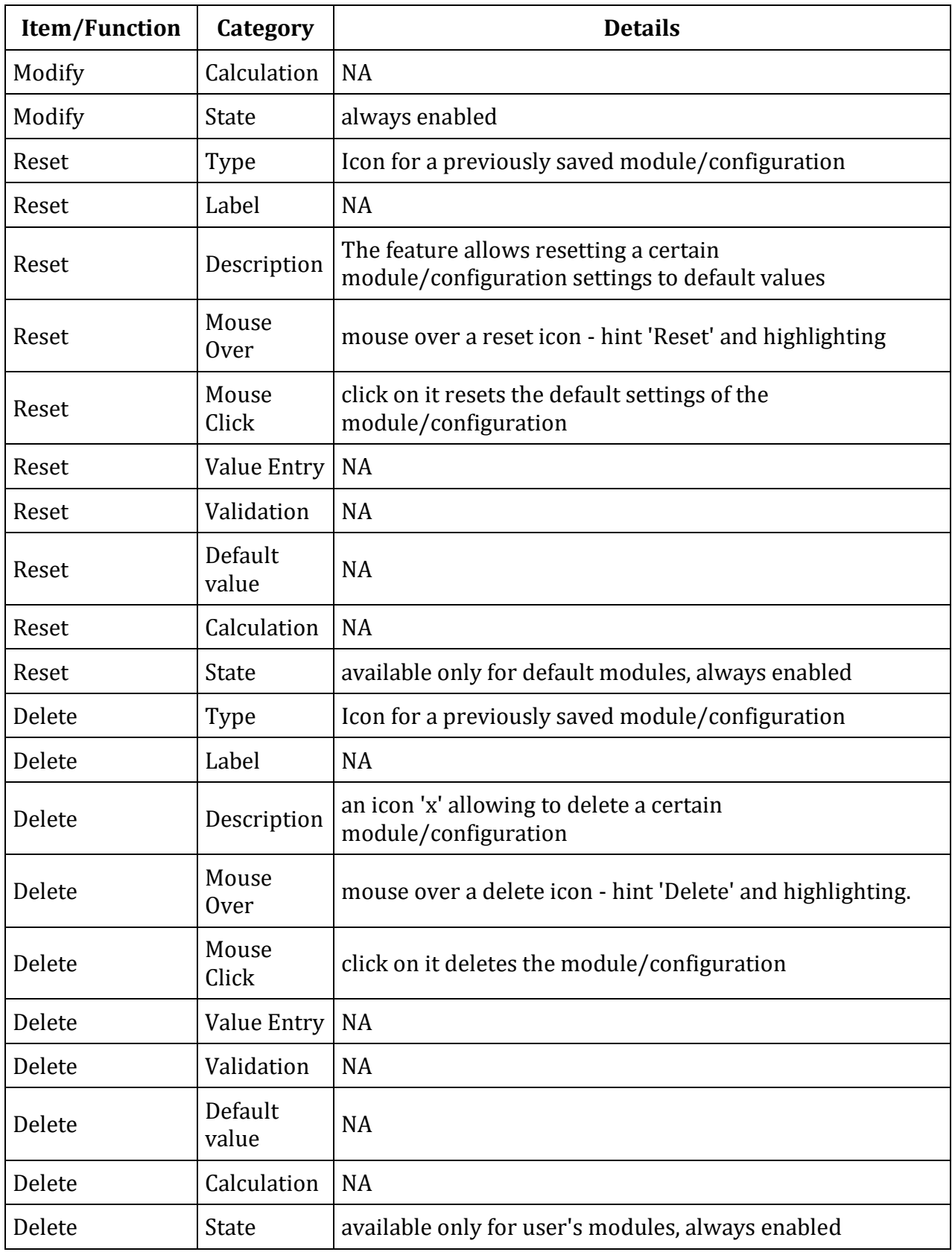

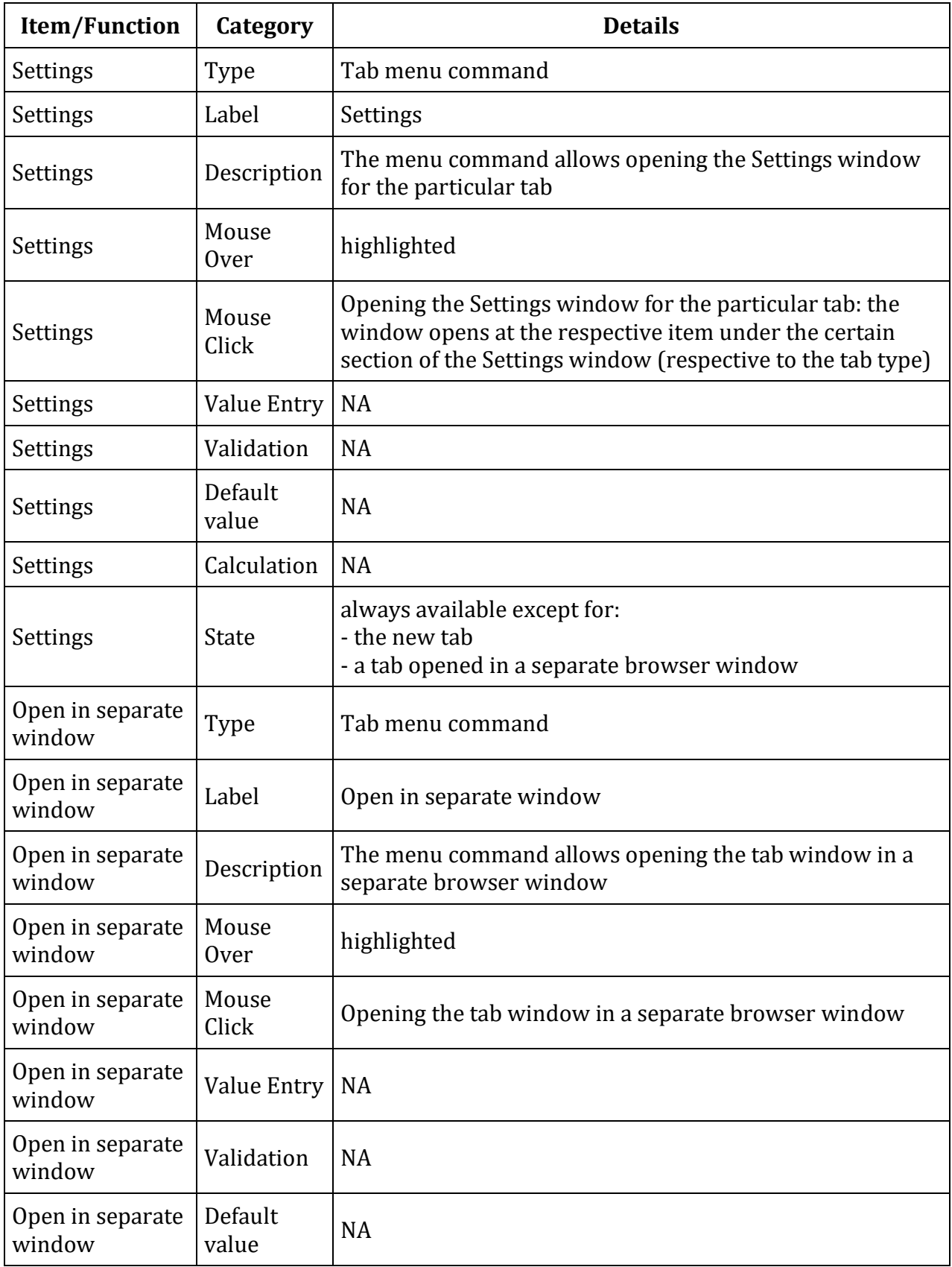

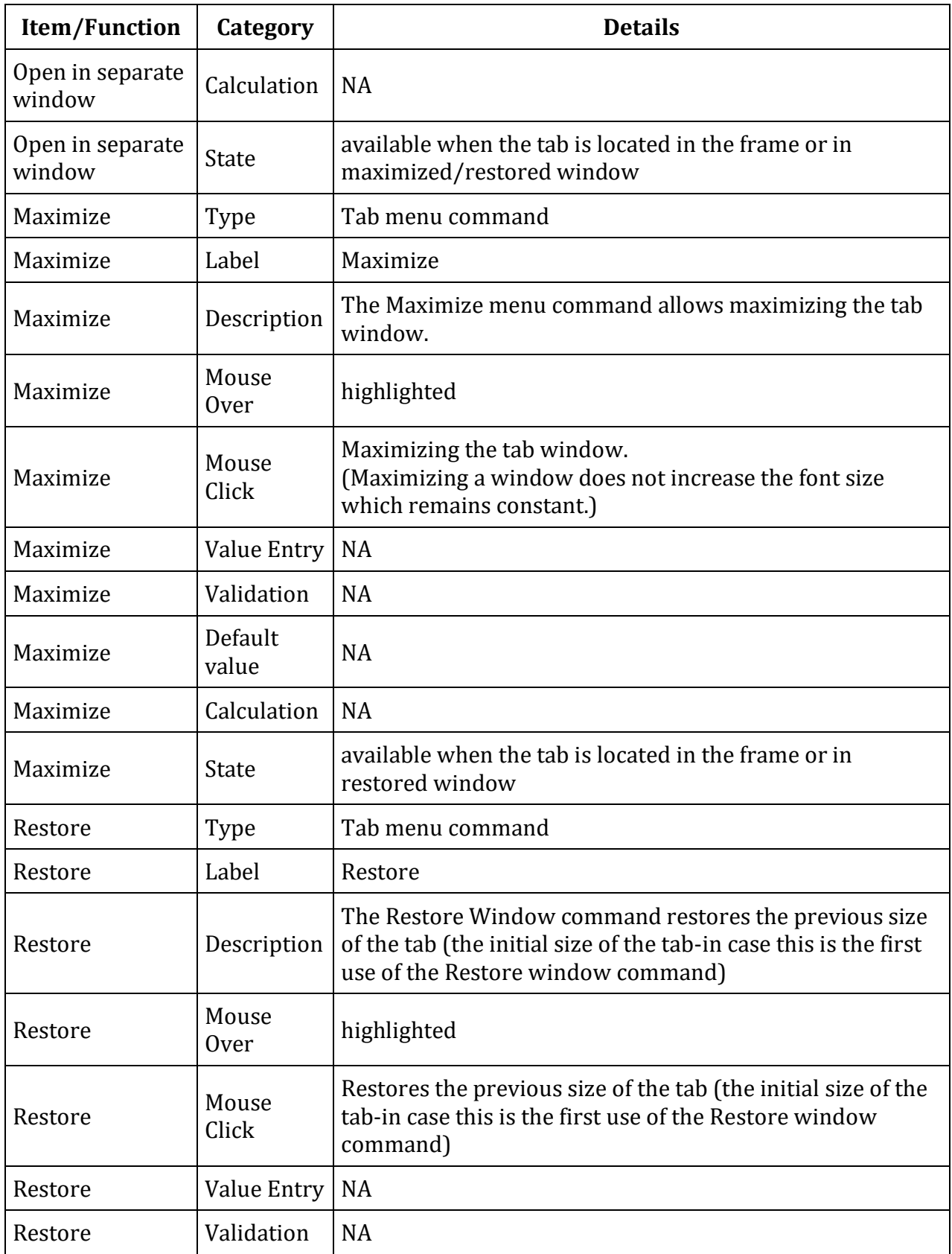

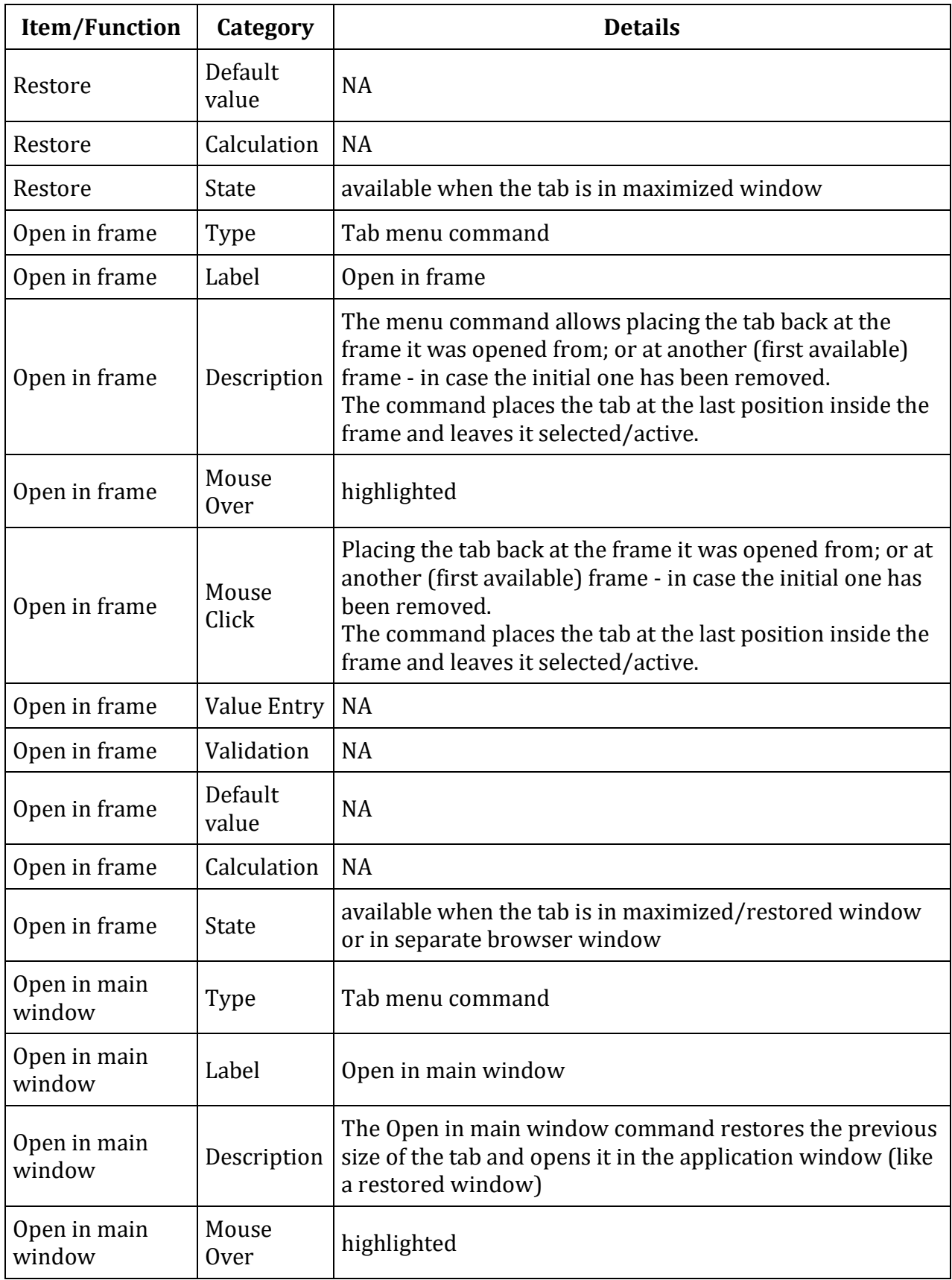

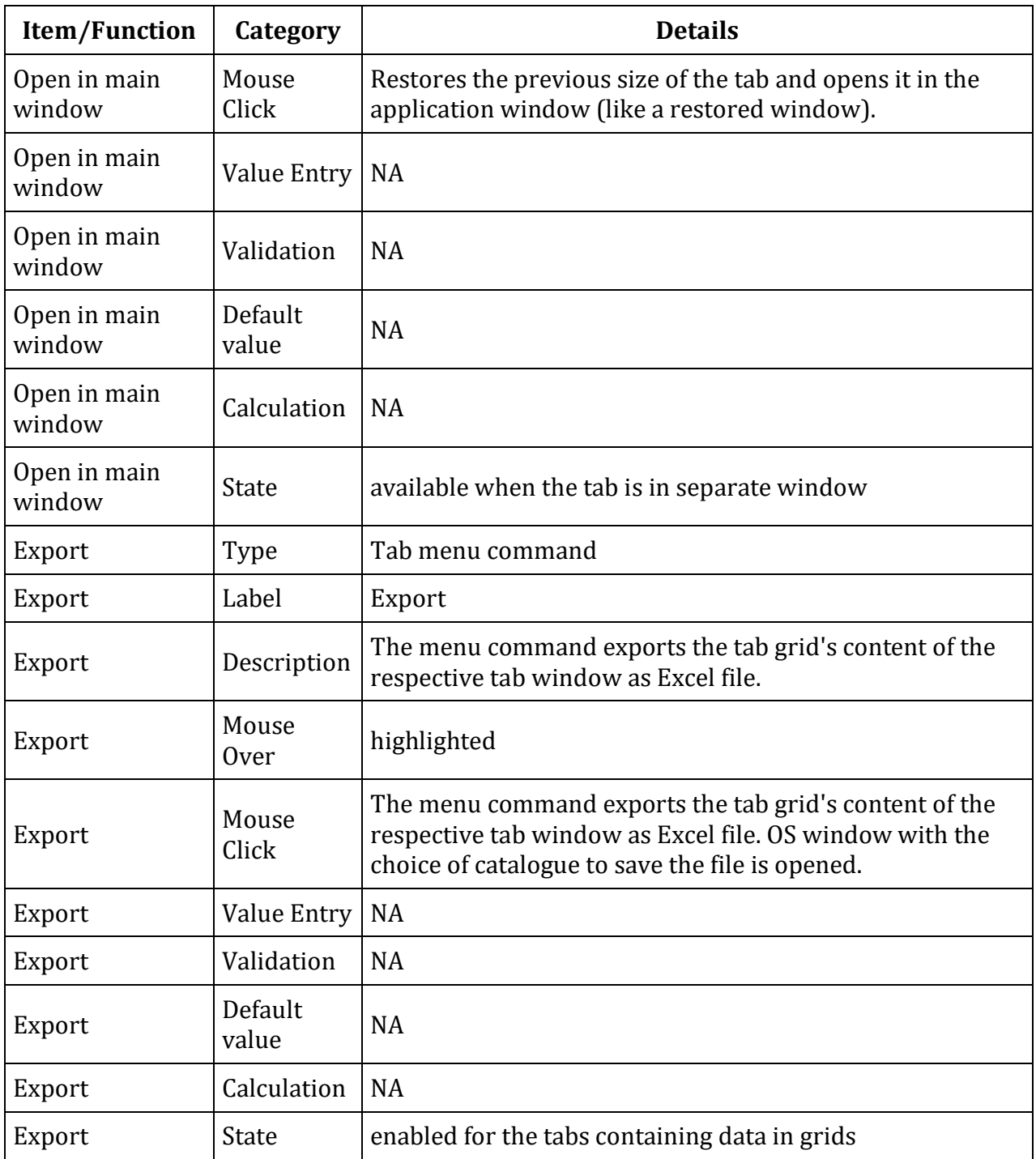